# www.govbrsul.com.br

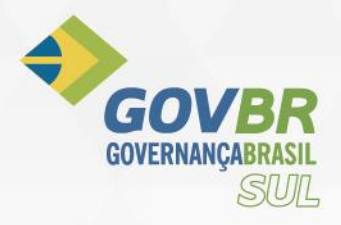

# **Manual do Kit Proposta (fornecedor)**

### **1- Instalação do programa para cotação**

O fornecedor recebera os arquivos do cliente (Prefeituras, Camarás, Autarquias).

Serão dois arquivos o programa a qual deverá preencher as propostas e o arquivo aonde consta os itens a serem cotados. Exemplo:

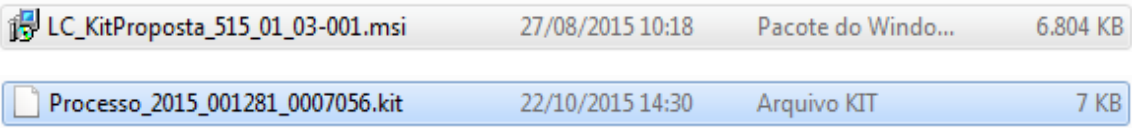

O fornecedor deverá executar primeiramente o **KitProposta,** e instalá-lo em seu computador.

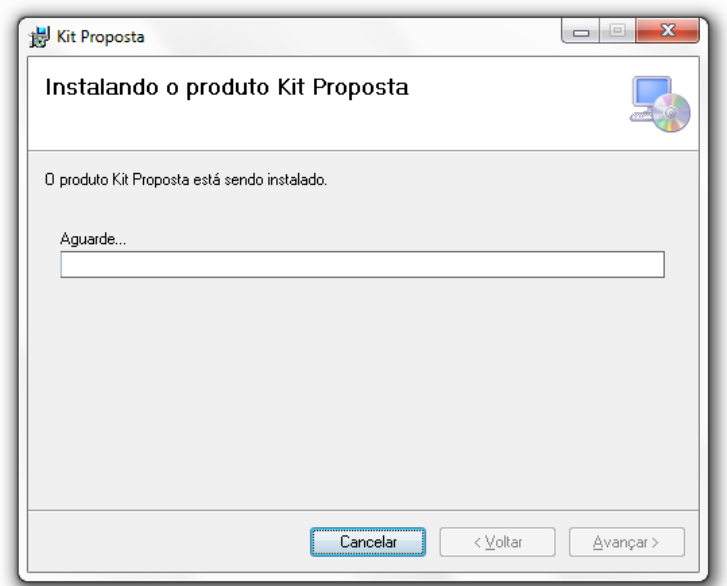

Após a instalação da ferramenta de cotação criar um atalho do kit que apresenta o seguinte ícone e executá-lo. Cotação Eletrônica de P

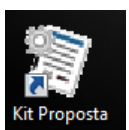

Vai abrir a janela.

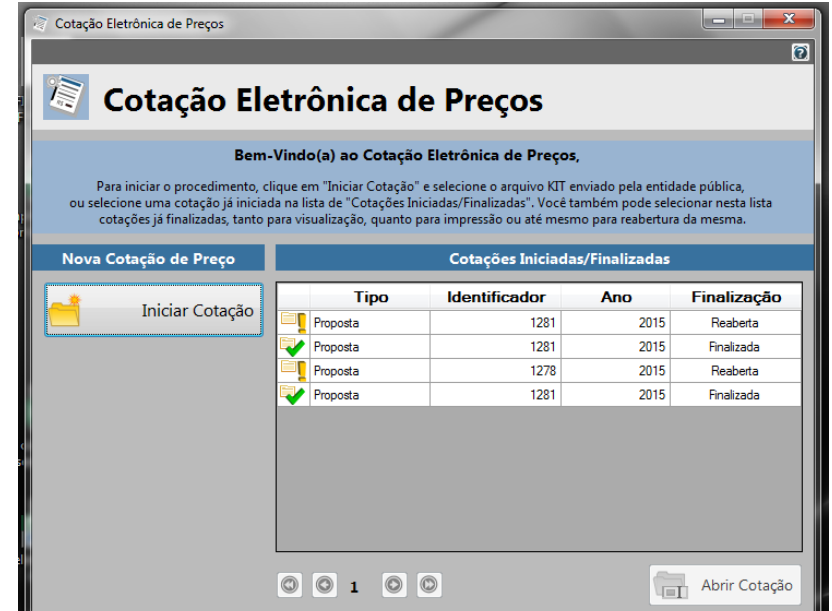

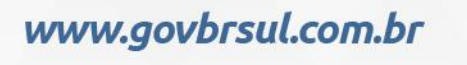

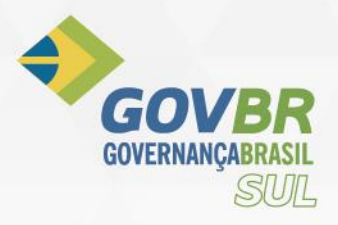

**2- Passo a realizar a Cotação da proposta** A tarefa a ser executada é **Iniciar Cotação** 

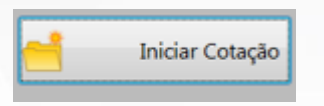

**2.1** - O próximo passo é selecionar o arquivo mandado pelo cliente (Prefeituras, Camarás, Autarquias), localizar aonde foi salvo e importar para o sistema de cotação.

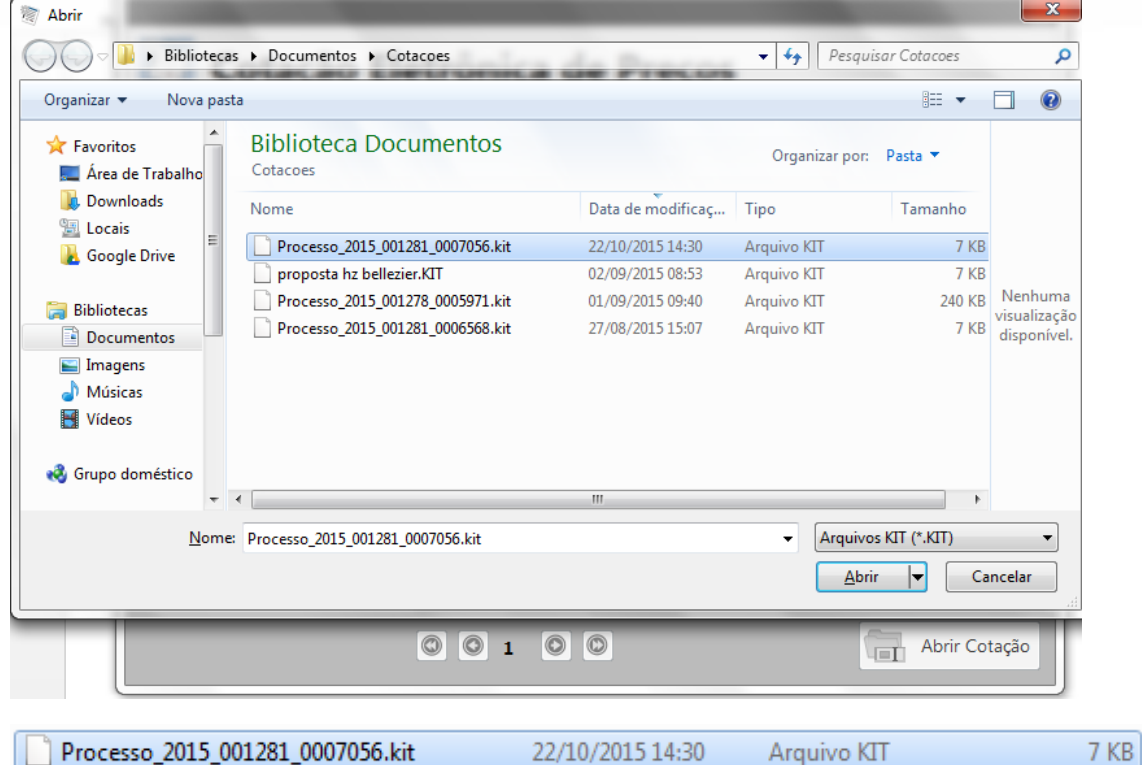

**2.2** - Após selecionar vai abrir os itens a serem cotados. Preencher os valores e quantidades conforme deseja.

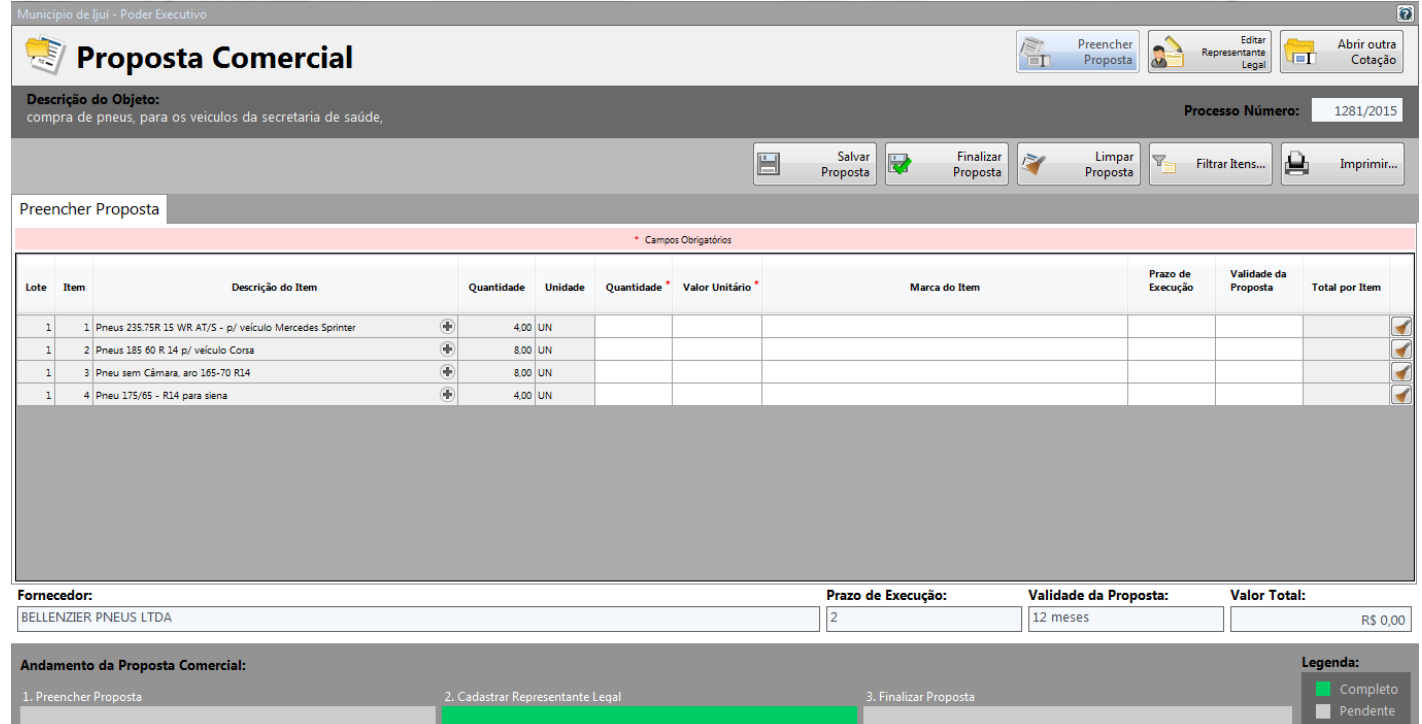

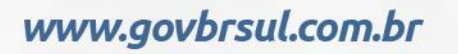

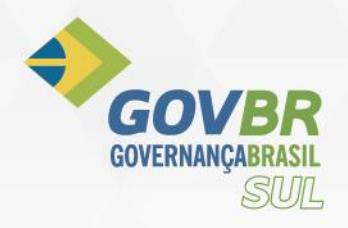

Após preencher a proposta, observar os campos a quantidade e o valor.

#### Após isso **Salvar a proposta**

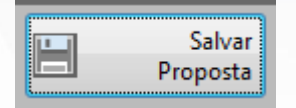

### **2.3** - Próximo passo é ir para o preenchimento do representante legal

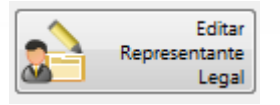

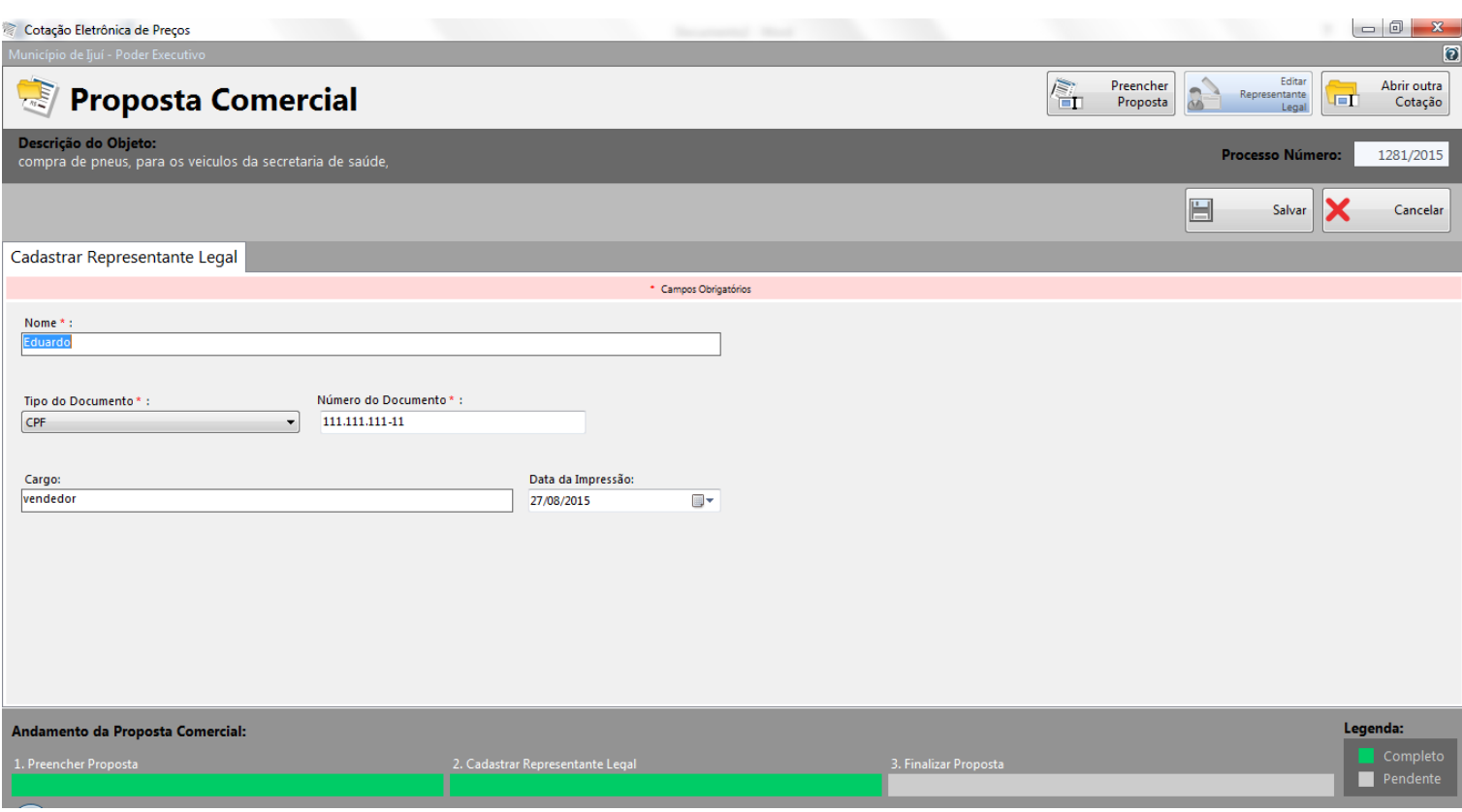

### Preencher o Representante legal e após isso Salvar

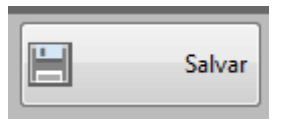

Observe que na parte inferior a algumas barras que representam a faze do processo que você está fazendo a qual a pós o salvamento ira ficar verde

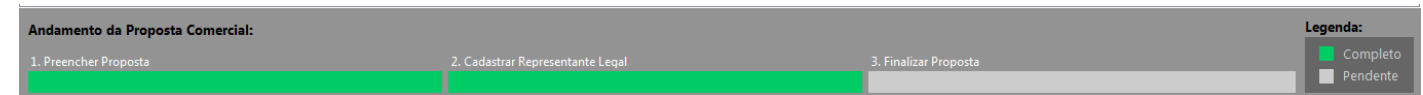

# www.govbrsul.com.br

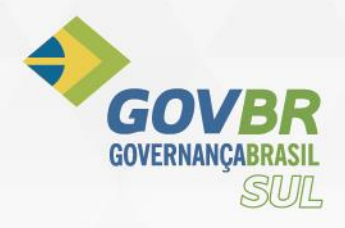

### Após isso ir para a proposta clicando no caminho acima **Preencher Proposta**

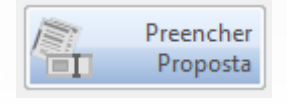

### **2.4** - Com as Propostas preenchidas você deverá **Finalizar Proposta**.

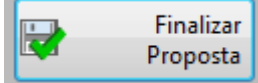

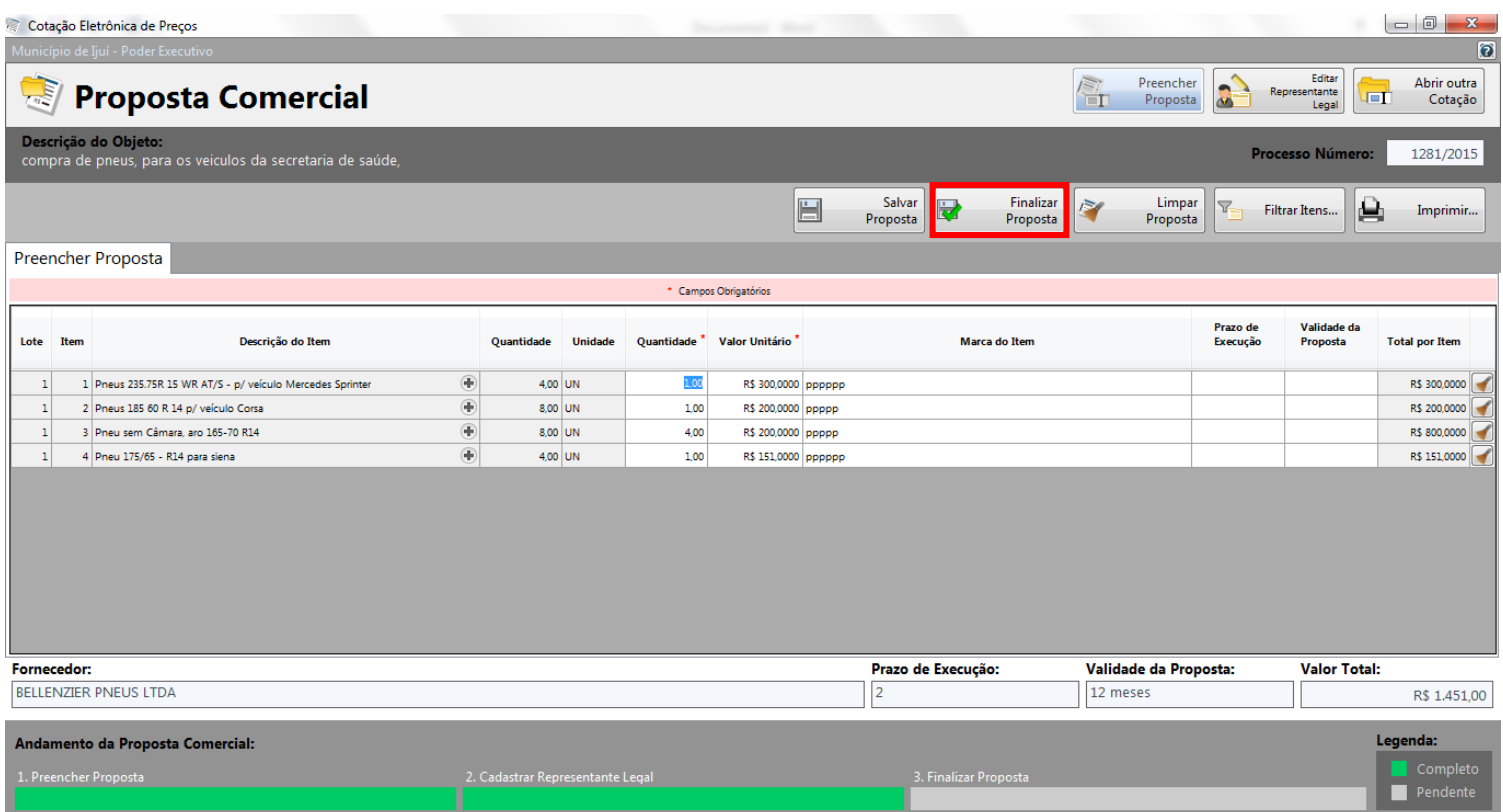

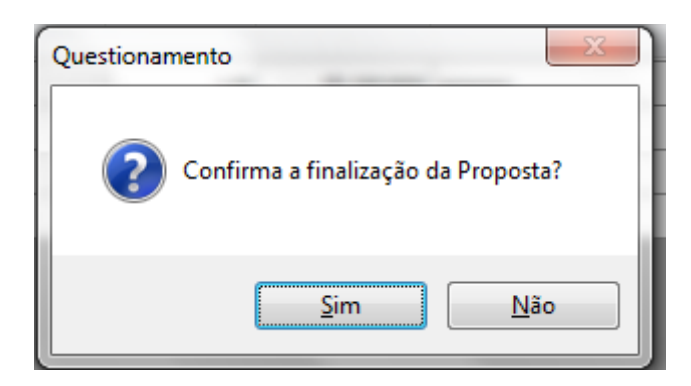

Confirmar em **Sim.**

# www.govbrsul.com.br

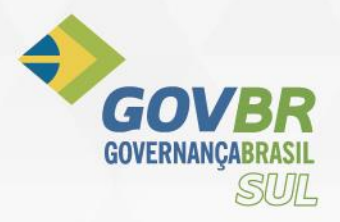

### **Salvar o processo cotado com o mesmo nome do arquivo que foi enviado.** Exemplo:

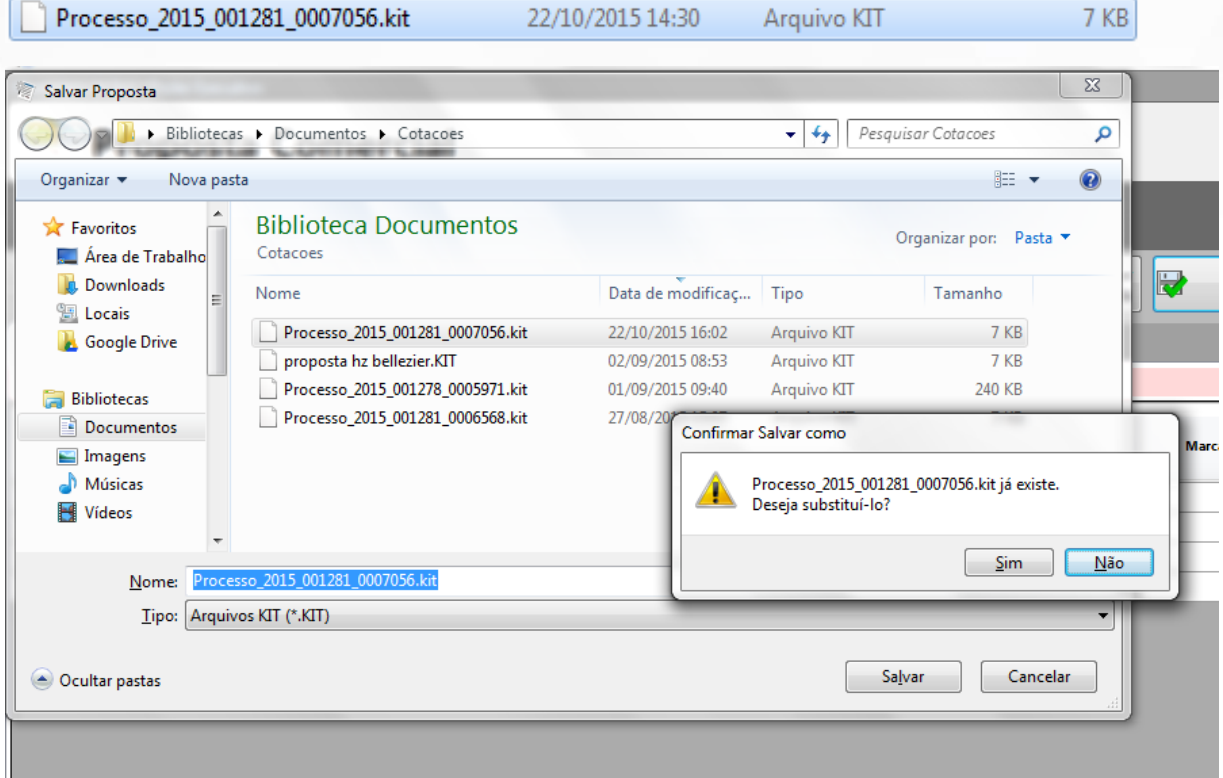

Se você for salvar aonde o arquivo se encontra vai pedir a seguinte mensagem exemplo acima.

Selecionar sim, ou salvar em outro local, mas com o mesmo nome, esta que estiver salvando que foi preenchido as propostas deverá ser a que irá encaminhar ao Cliente (Prefeituras, Camarás, Autarquias).

E depois passar para a mídia que deverá ser levada ao cliente (Prefeituras, Camarás, Autarquias), CD, DVD, PenDrive, conforme orientação do mesmo.

**Observações:**

**Você pode ajustar sua cotação caso queira rever o valor cotado ou alterar a qualquer instante, mas sempre deverá salvar e finaliza-la novamente gerando outro arquivo, conforme explicado.**

**Para imprimir sua Proposta basta clicar no botão imprimir** 

鱼 Imprimir.

**Que vai gerar um arquivo em PDF, ai podera salva e renomear.**